# **MUĞLA İL MİLLİ EĞİTİM MÜDÜRLÜĞÜ YÖNETİM BİLGİ SİSTEMİ - Portal Kullanım Kılavuzu -**

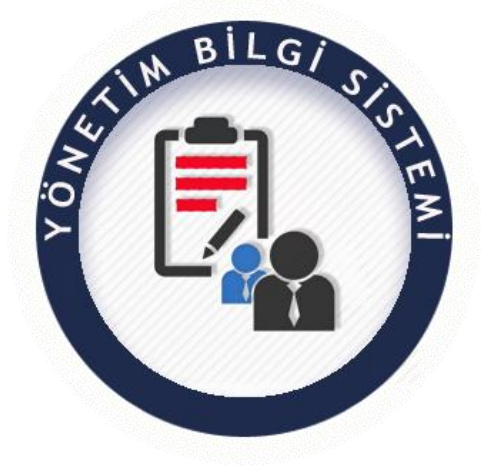

Milli Eğitim Müdürlüklerimize bağlı tüm kurumların bilgi akışına dahil edilerek, kurum bilgilerinin sürekli erişilebilir ve güncel tutulmasını, kurumlardan yıl içerisinde istenen istatistiki bilgilerin standardize edilmesini sağlayan, kurum - ilçe ve il müdürlükleri arasında iletişimi hızlandıran *Yönetim Bilgi Sistemi* portalımız yayındadır.

Yönetim Bilgi Sistemi portalına aşağıdaki linkten erişebilirsiniz.

 **<https://muglaarge.meb.gov.tr/projeler/ybs/>**

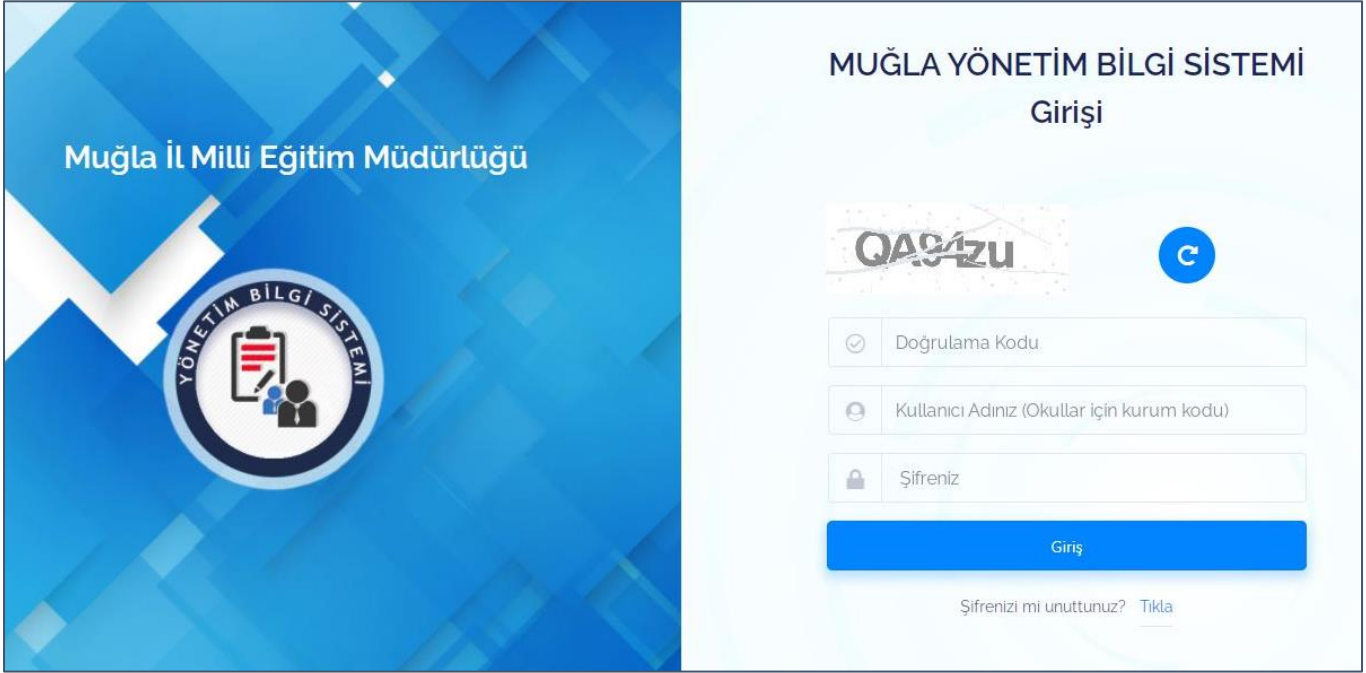

**Önemli Not:** Muğla İl Milli Eğitim Müdürlüğümüz bünyesindeki tüm projelere giriş için kullandığınız şifre ile Yönetim Bilgi Sistemine giriş yapabilirsiniz. Şifreyi unutan kurumlarımız Sifremi Unuttum bölümünden yeni şifre edinebilir ya da **İlçe koordinatörlerinden** geçici şifre talep edebilirler.

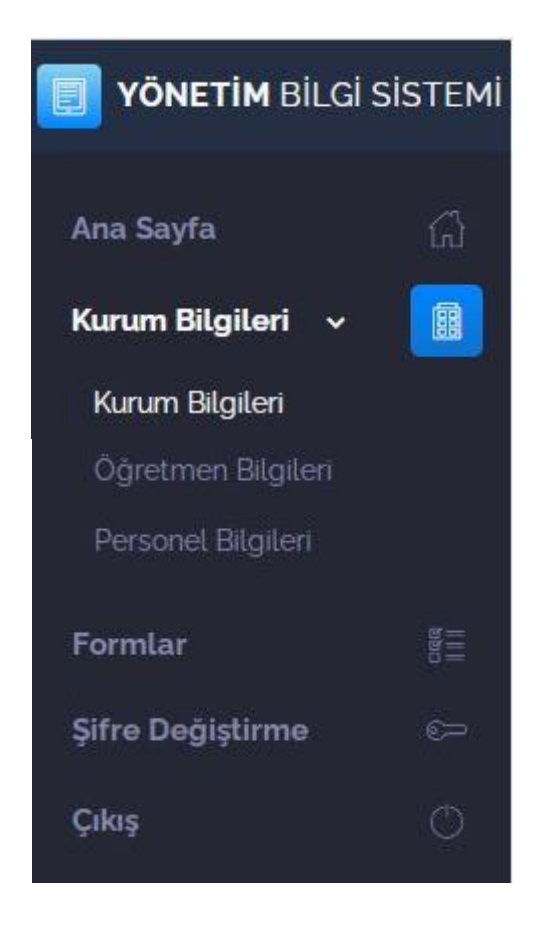

### **Anasayfa:**

Bu kısımda duyuru ve bilgilendirmeler yapılacaktır, sıklıkla kontrol edilmesi tavsiye edilir. Acil ve günlü duyurular ön plana çıkarılacaktır.

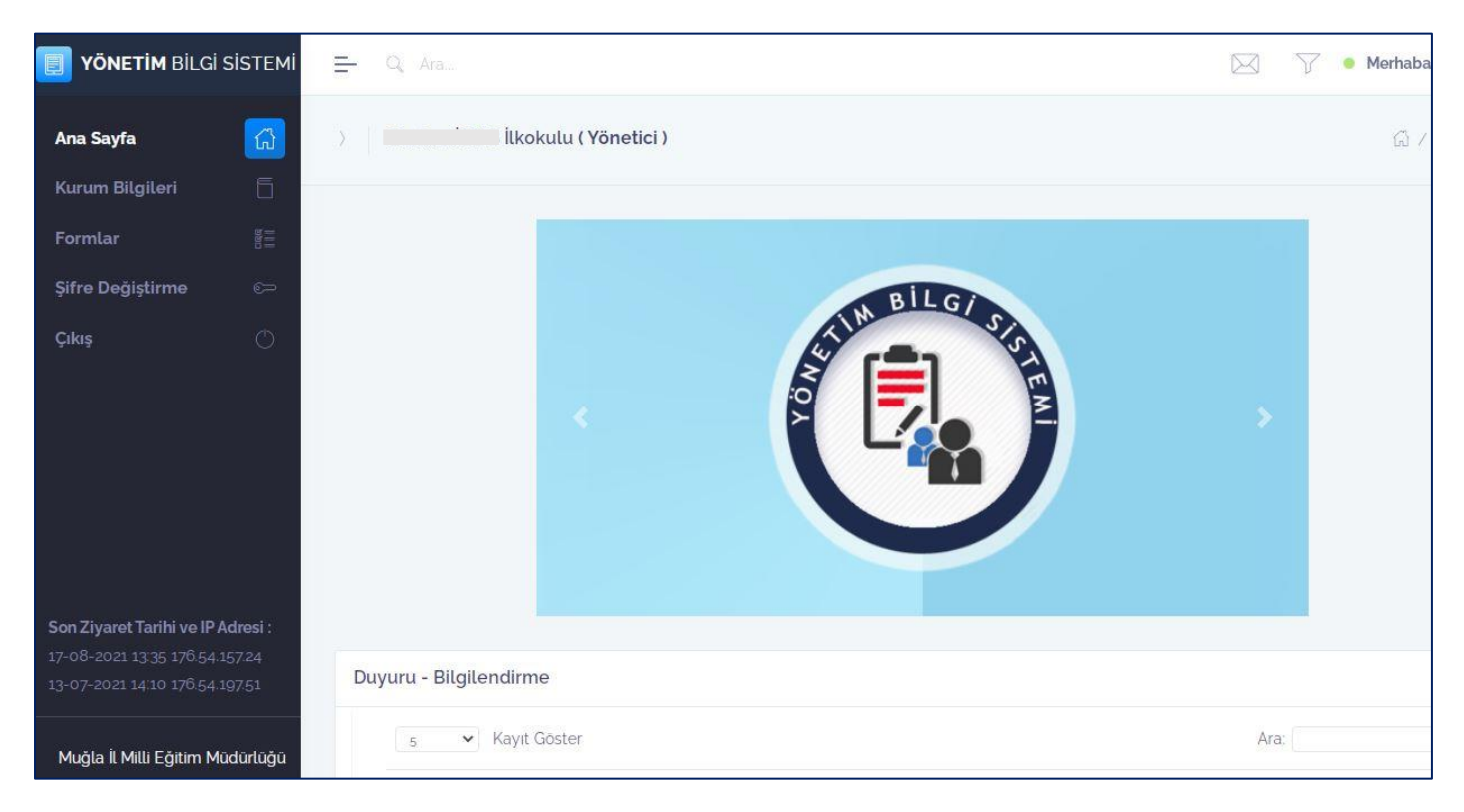

#### **Kurum Bilgileri:**

Kurum genel bilgileri belirtilmiş olup eksik ya da değişen verilerin kontrol edilerek güncellenmesi gerekir. Öğretmen Bilgileri ve Personel Bilgileri bölümleri de kontrol edilmelidir.

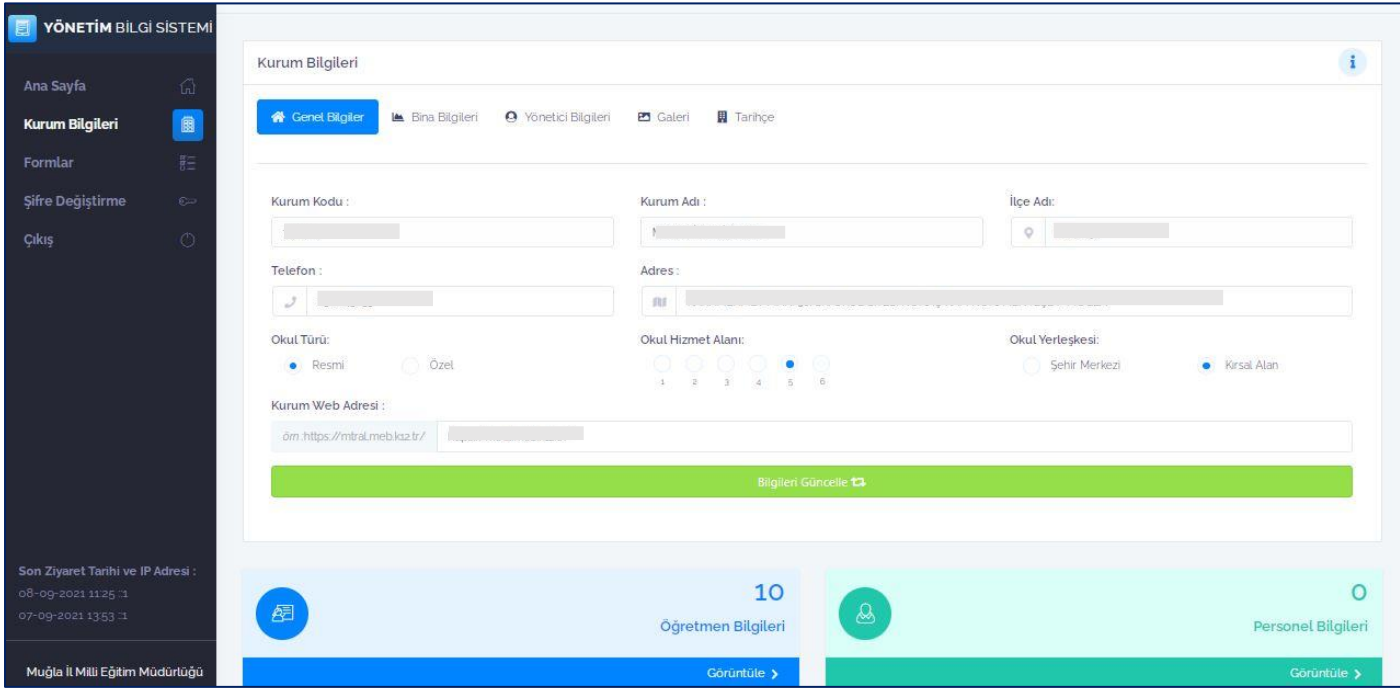

**Kurum bilgileri**; Genel Bilgiler, Bina Bilgileri, Yönetici Bilgileri, Galeri ve Tarihçe bölümlerinden oluşmaktadır. İlgili sekmelerin veri girişleri tamamlanıp, her sekme ayrı ayrı kaydedilmelidir.

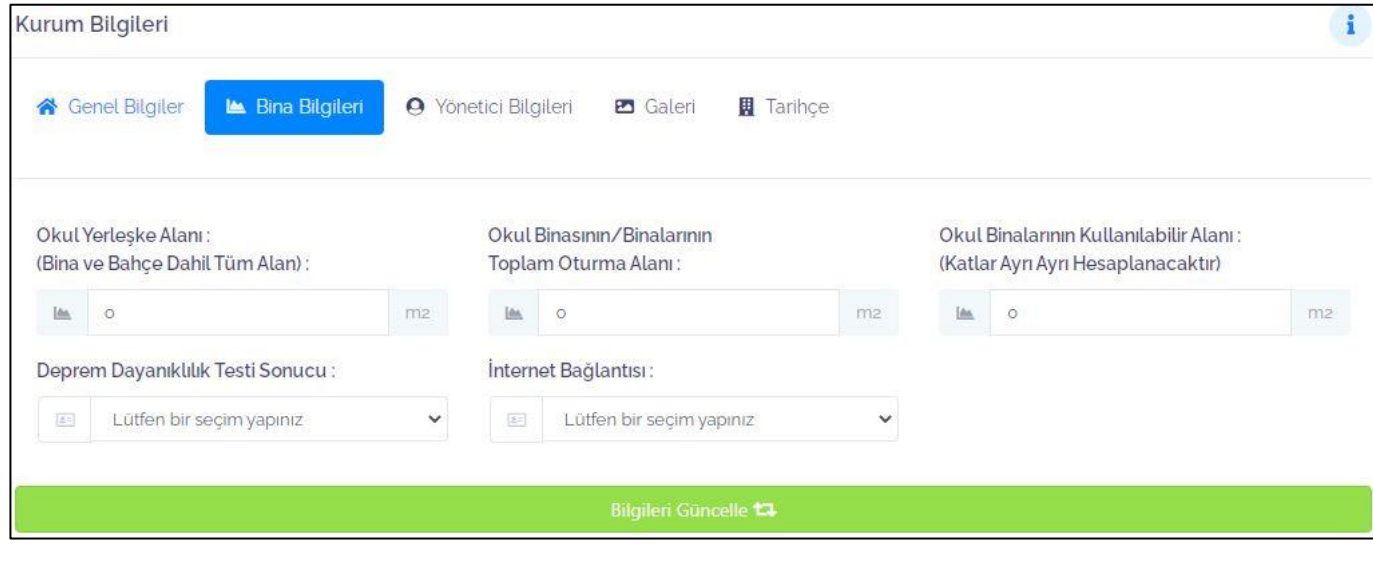

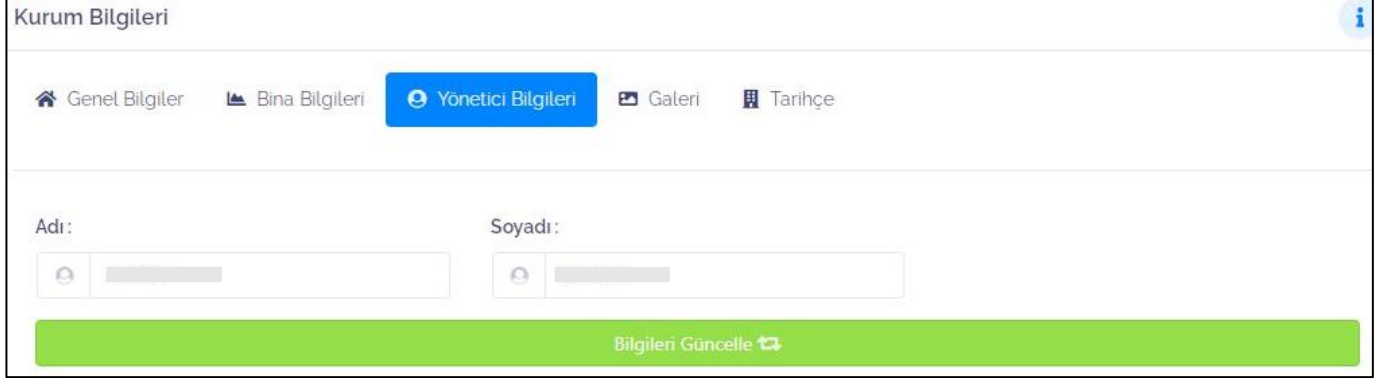

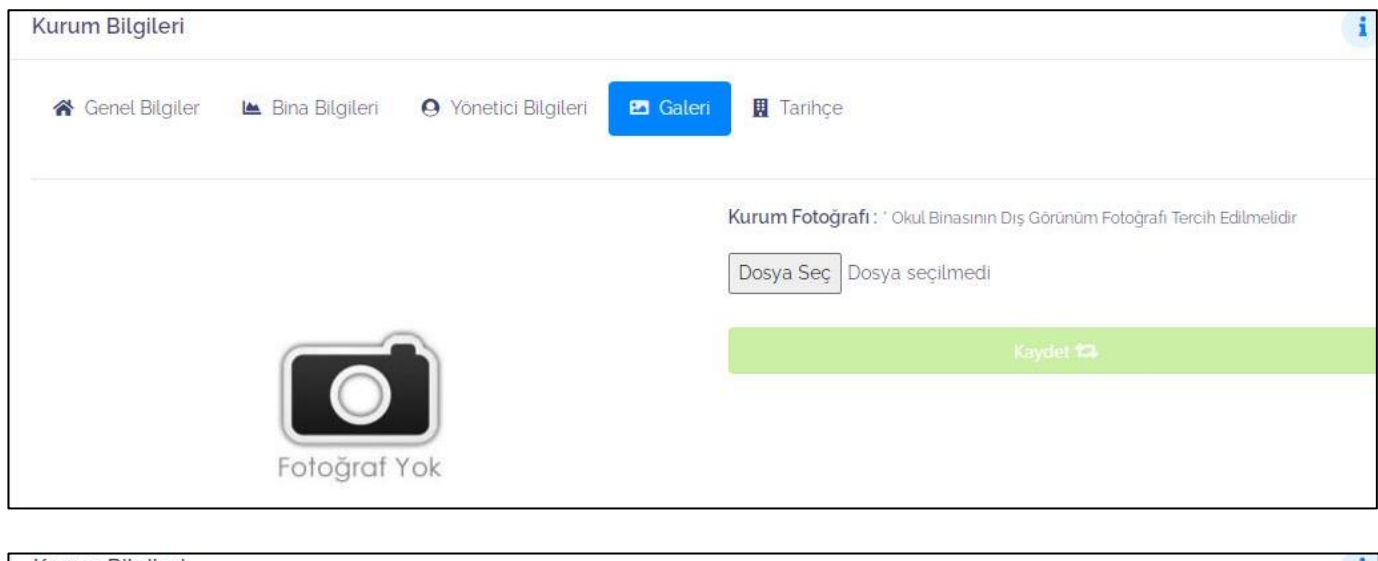

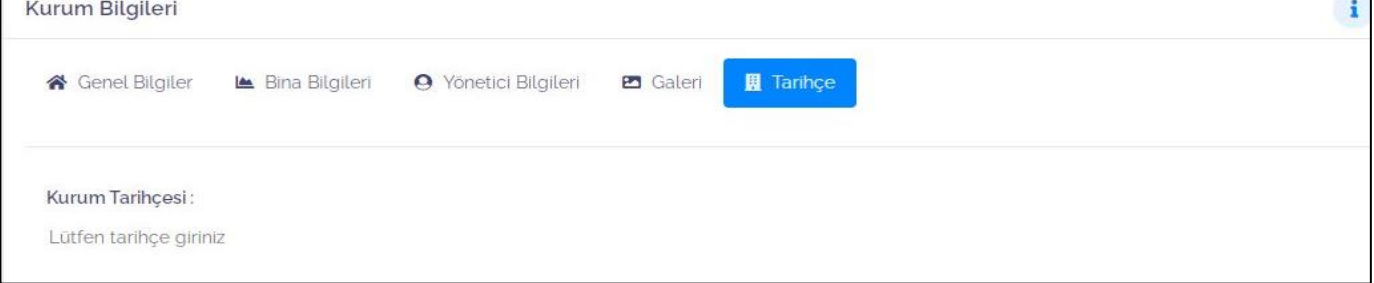

# **Öğretmen ve Personel Bilgileri :**

Kurumdaki öğretmen, müdür ve müdür yardımcıları *Öğretmen Bilgileri* sekmesinden, memur ve yardımcı personeller ise *Personel Bilgileri* sekmesinden eklenmelidir.

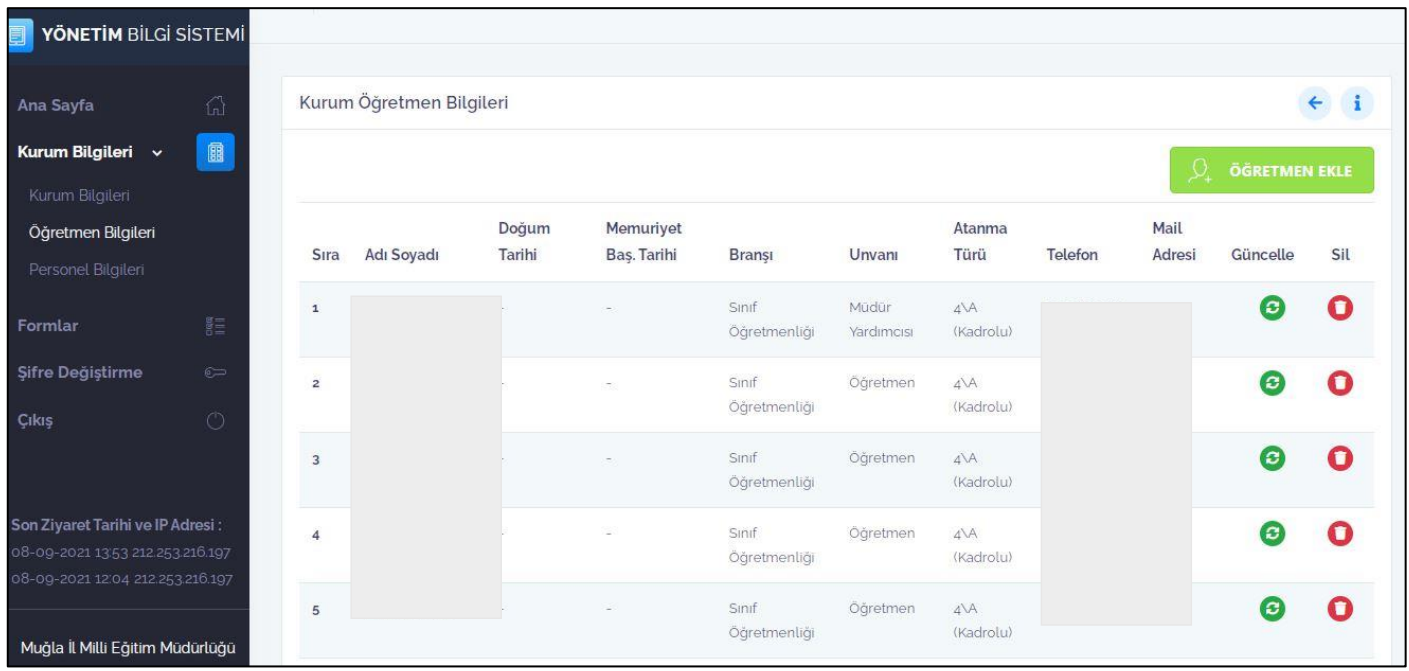

- Veritabanında kayıtlı öğretmen ve personeller bu sayfalarda listelenir.
- Öğretmen bilgileriniz eksik ve hatalı ise gerekli güncellemeyi yapınız.
- Yeni bir öğretmen eklenecek ise  $\mathcal{Q}_+$  öğretmen eklenecek ise butonu kullanılmalıdır.

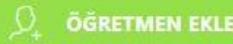

- Öğretmen bilgileri güncelleneceğinde (Güncelleme) butonu kullanılmalıdır.

- Öğretmen kurumdan ayrılmış ise (Silme) butonu kullanılmalıdır.

# **Öğretmen Ekleme:**

İki adımda gerçekleşir. İlgili alanlar doldurulup kaydet butonu tıklanarak öğretmen sisteme kaydedilir.

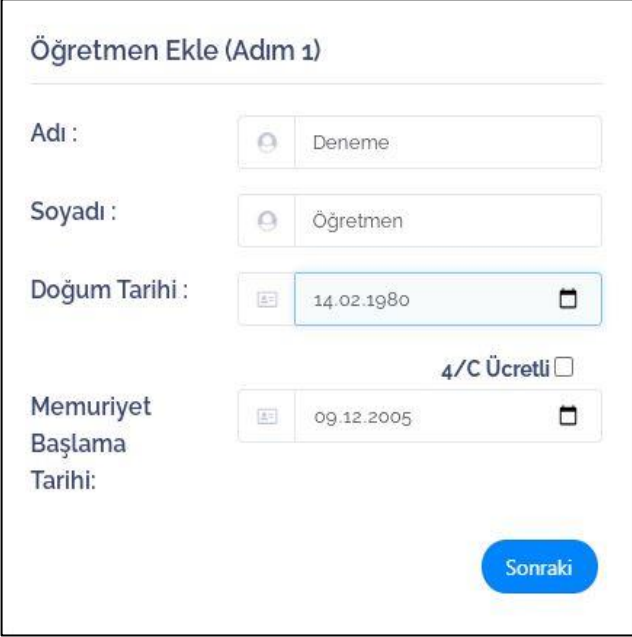

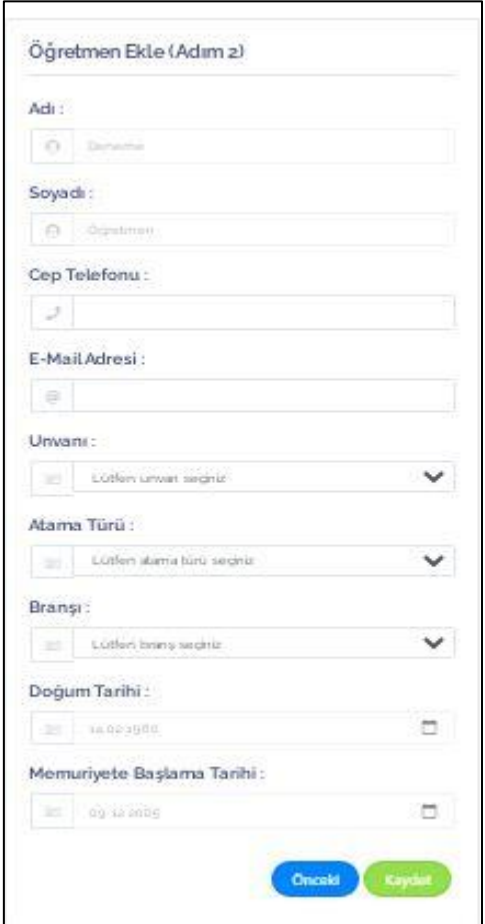

#### **Öğretmen Silme**

- Öğretmen kurumdan ayrılıyor ise atamasının çıktığı İl İçi Kurum Değişikliği listesinden kurum seçilmeli,
- İl dışına ayrılıyor ise İl Dışı seçeneği işaretlenmeli,ş
- Emekli olma ya da ölüm gibi durumlar söz konusu ise ilgili kutucuk işaretlenmelidir.

*Önemli Not:* Öğretmen norm fazlası olup kurumla ilişiği kesilmiş ise ilgili İlçe Milli Eğitim Müdürlüğü listeden seçilmelidir.(İl İçi Kurum Değişikliği seçeneği altında)

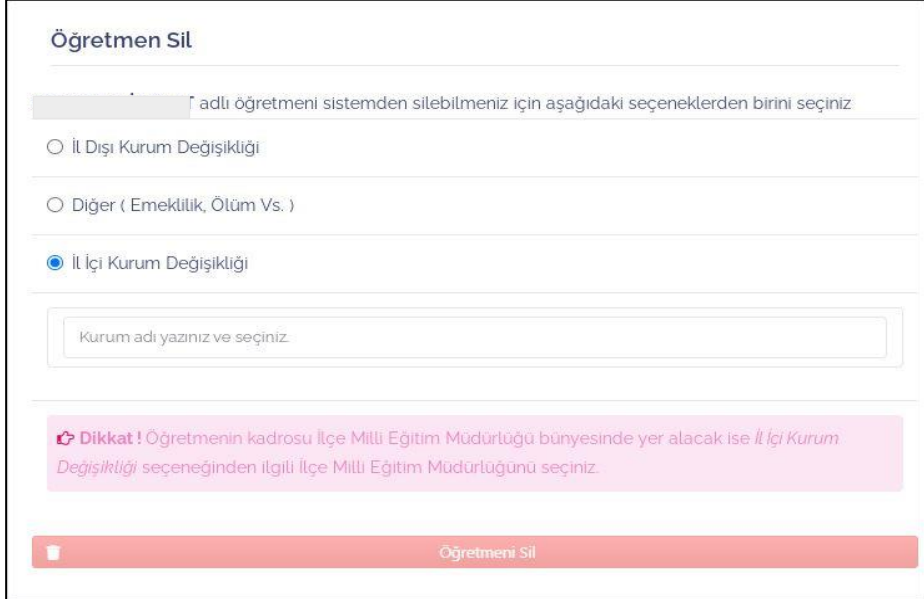

#### **Öğretmen Güncelleme**

Boş ya da değişiklik gerektiren alanlar güncellenmelidir.

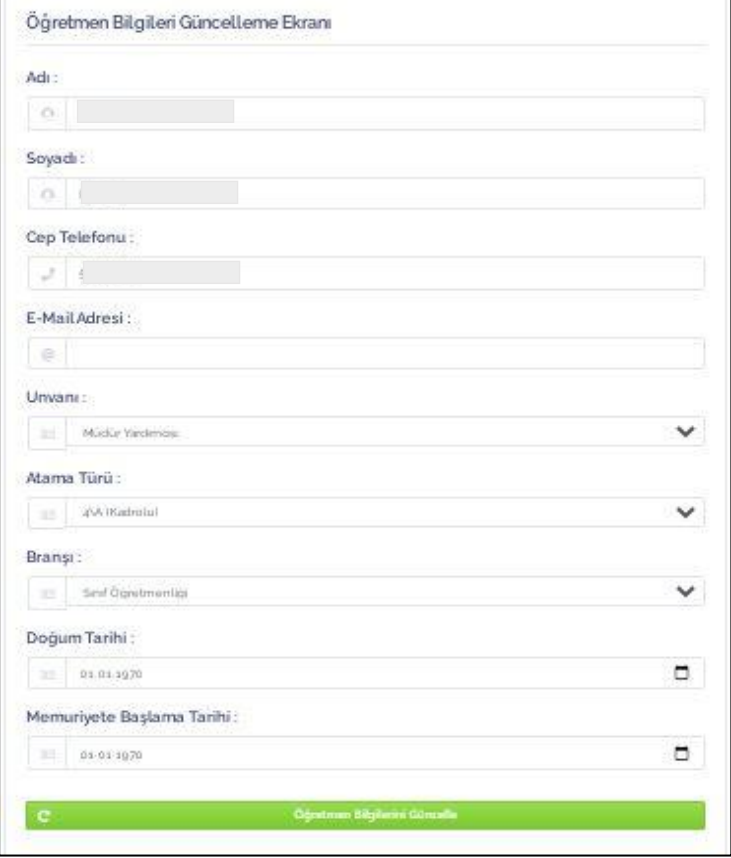

#### **Formlar:**

Kurumların doldurması gereken formlar, formların onay durumları ve onaylar verildikten sonra aktifleşecek yazdır bölümleri bu kısımda yer almaktadır.

 $\rightarrow$  Her kurum türü için farklı formlar olabileceği gibi her formun içerisinde yönlendirilen sorular da kurum türüne göre farklılık gösterebilir.

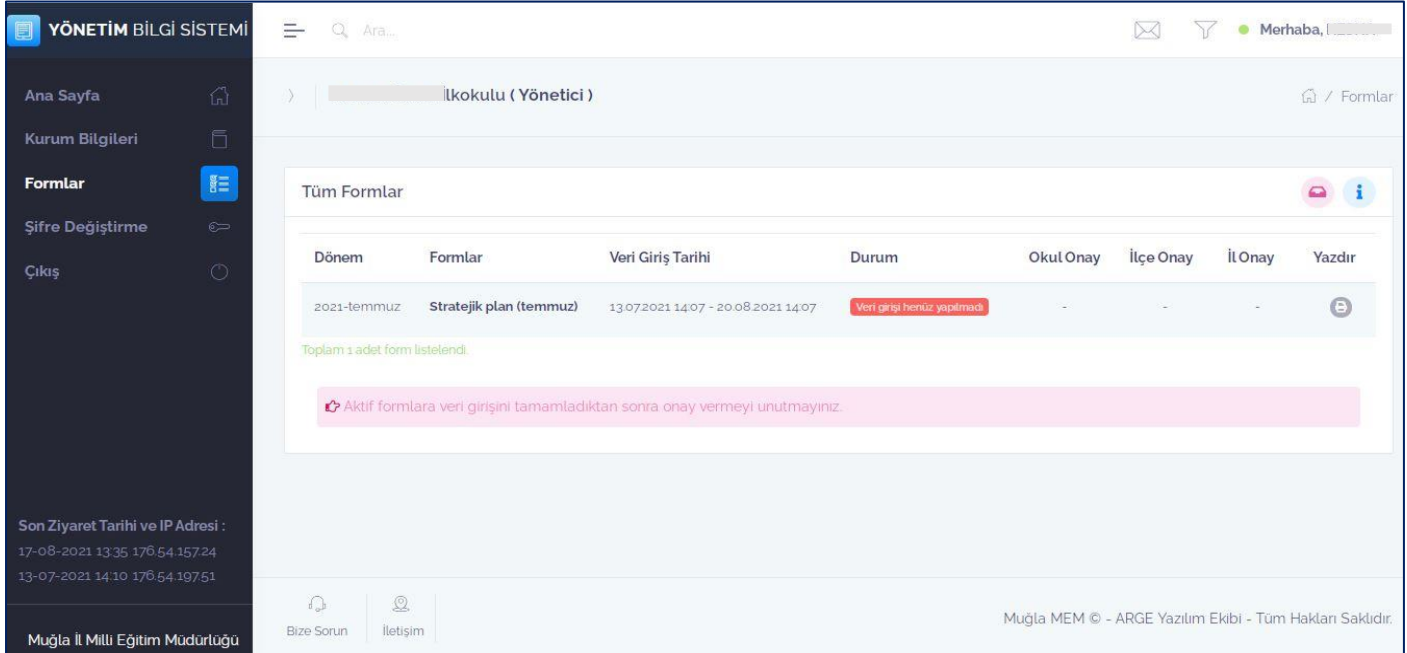

# **ÖRNEK FORM GİRİŞİ**

- Formunuzu doldurmak için size tanınan süre aralığında veri girişi yapınız.

- Her bölümdeki soru cevaplandıktan sonra kaydet butonuna basınız.

- Kaydedilen bölüm yeşil ile gösterilirken henüz kaydedilmeyen bölüm mavi ile gösterilir. Kaydedilen bölüm üzerinde güncelleme yapılabilir.

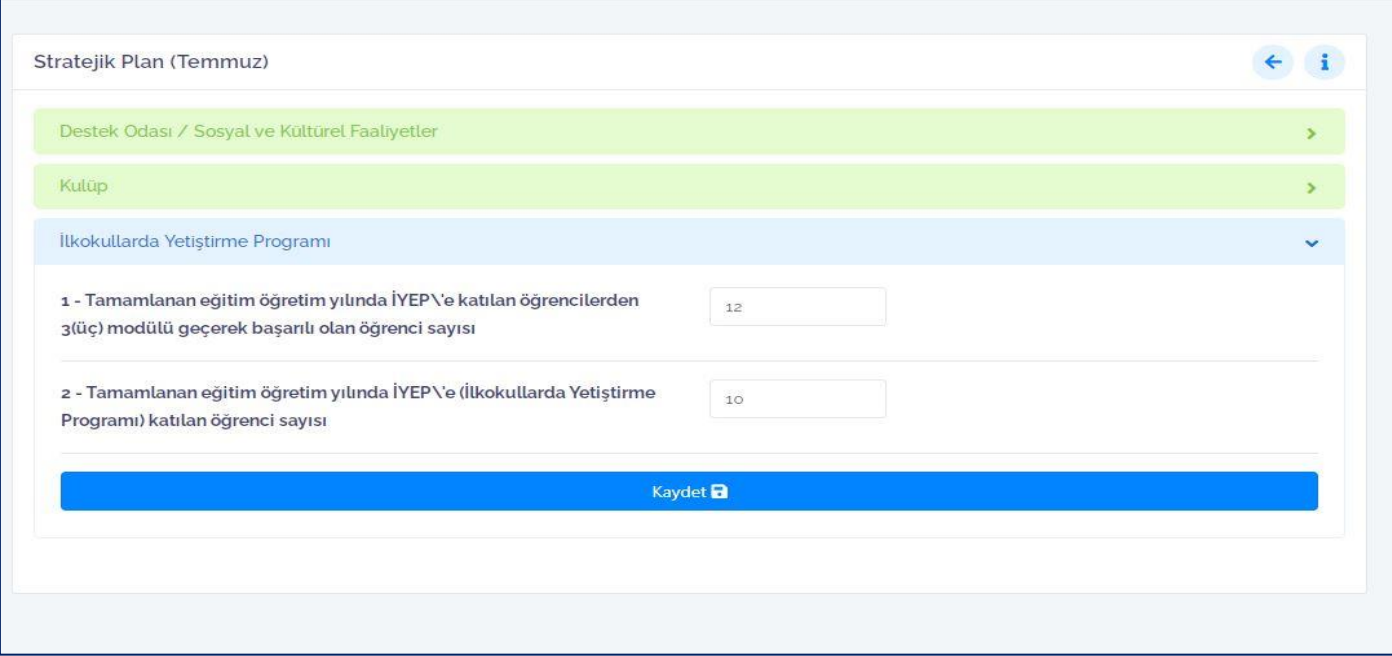

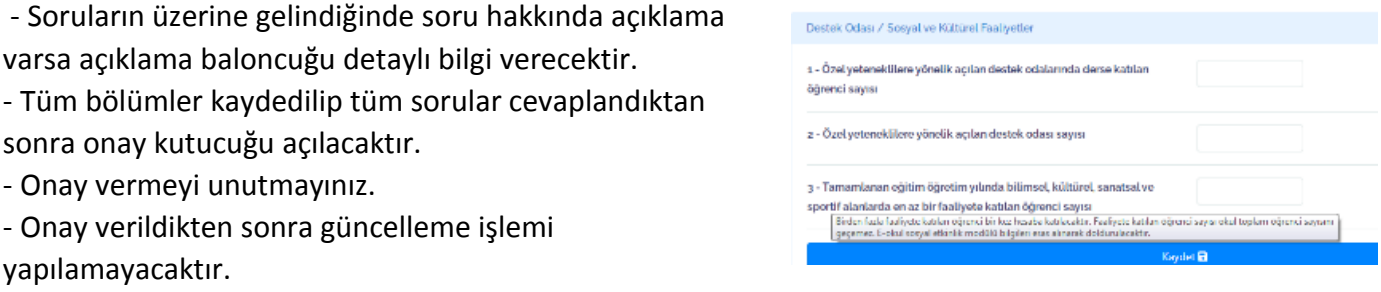

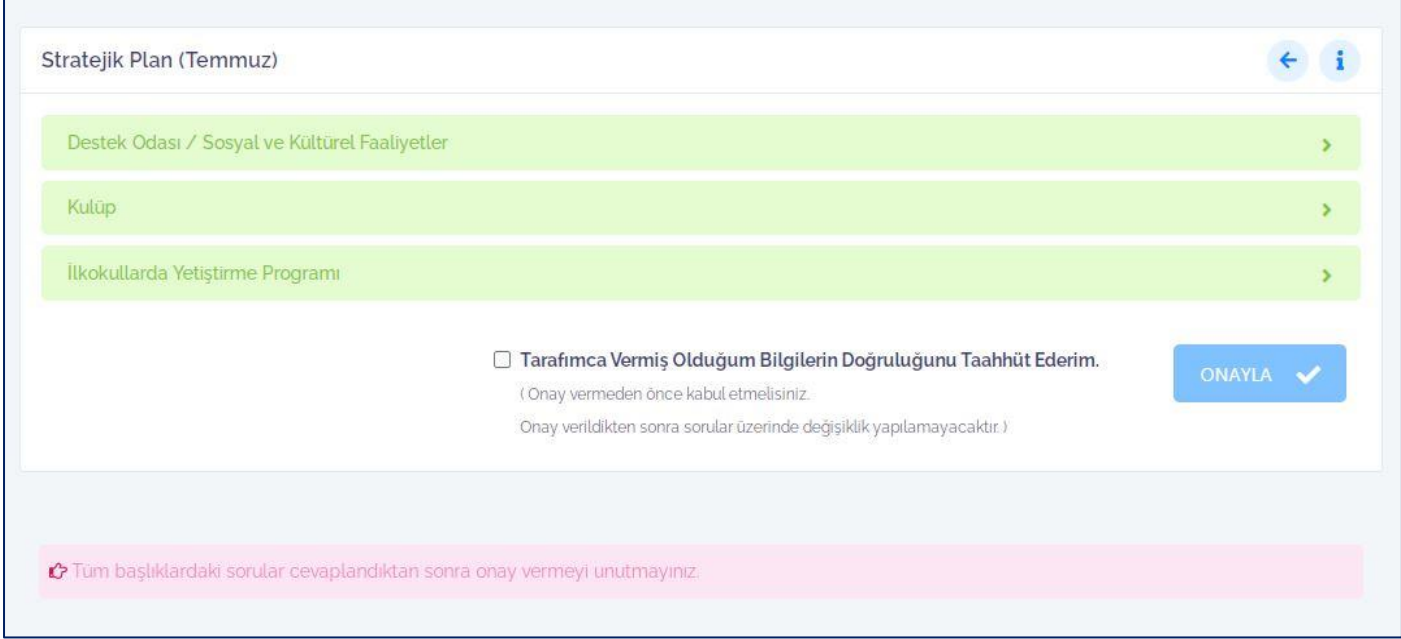

- Onay işlemlerinin tamamlanmasının ardından ilçe onay ve il onay takipleri yapılabilir.

- Tüm onaylar tamamlandıktan sonra belge yazdırılabilir.

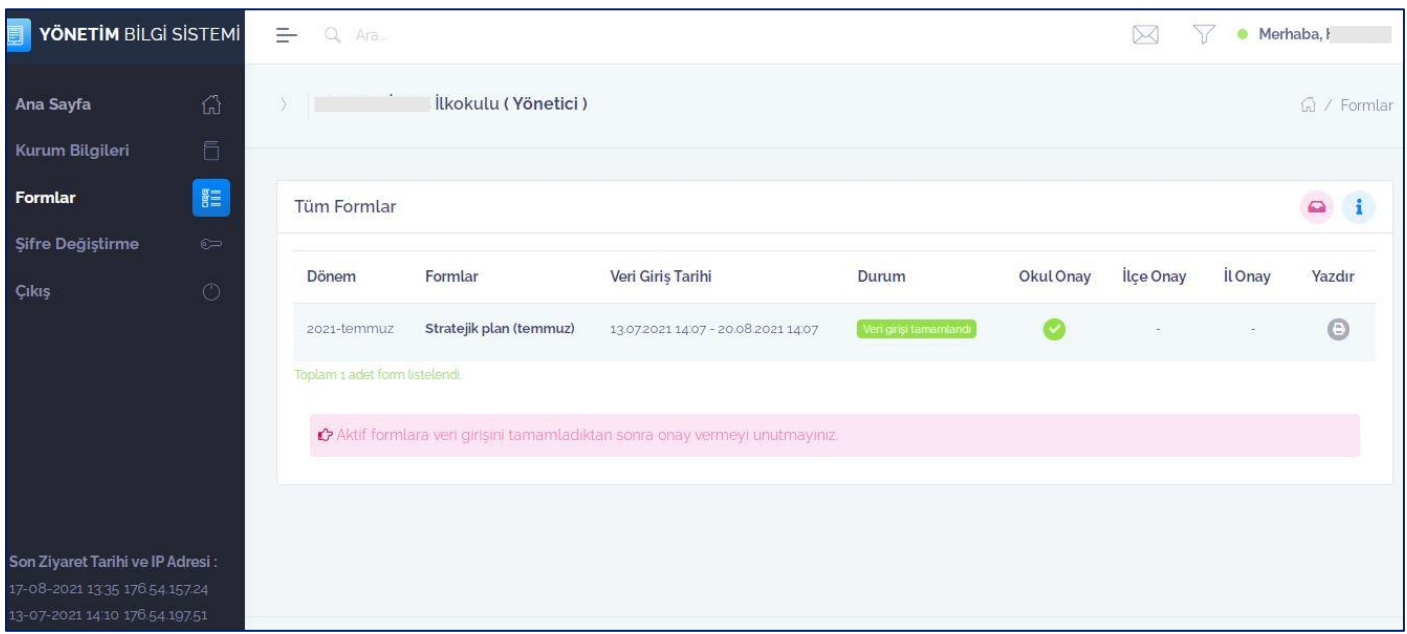

### **Şifre Değiştirme:**

Şuan kullanmakta olduğunuz şifreyi girdikten yeni belirleyeceğiniz bir şifre ile şifre değişikliği yapabilir ve ilimiz tüm portallarına yeni belirlediğiniz şifre ile giriş yapabilirsiniz.

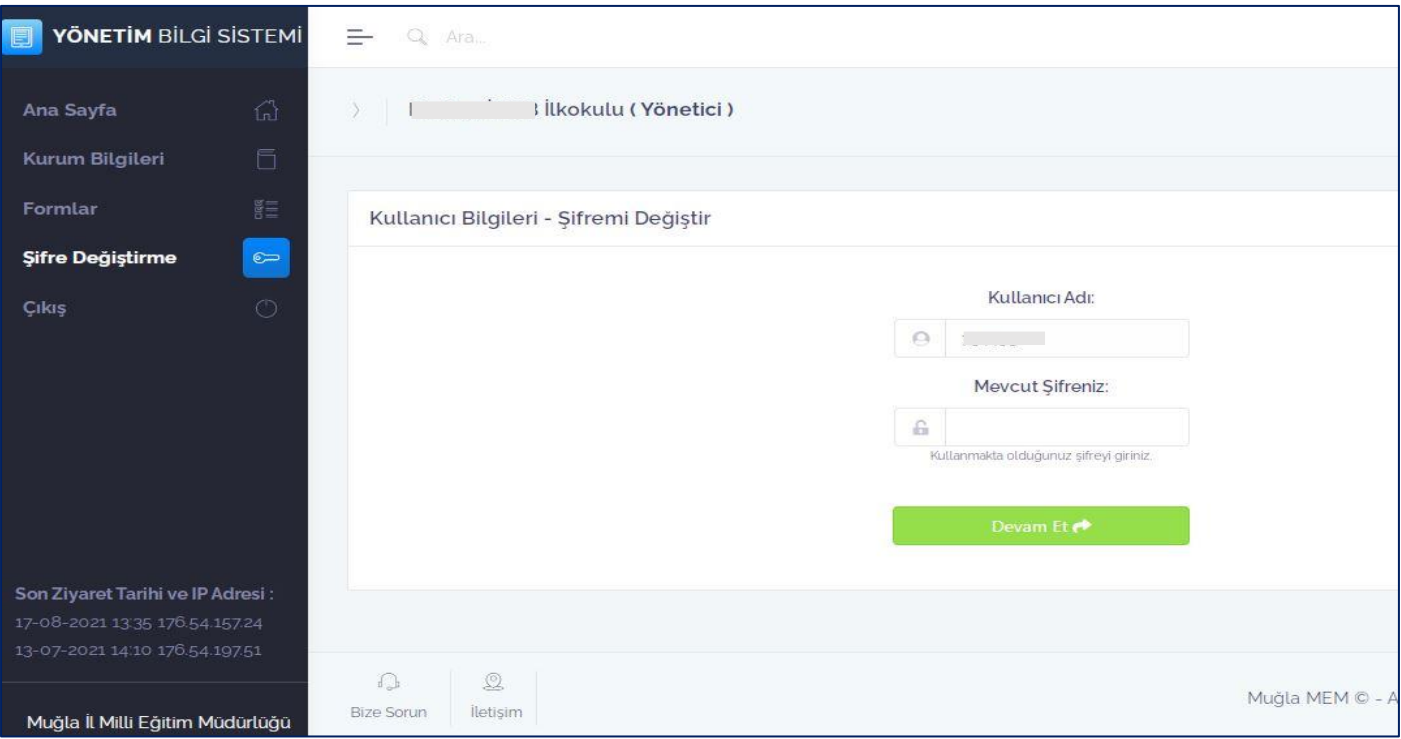

#### **Bize Sorun:**

Projeler ya da portal ile ilgili sormak istediklerinizi İlçe Proje koordinatörümüze bu kısımdan iletebilirsiniz. Sorulan soruların cevabını *Mesajlarım* bölümünden takip edebilirsiniz.

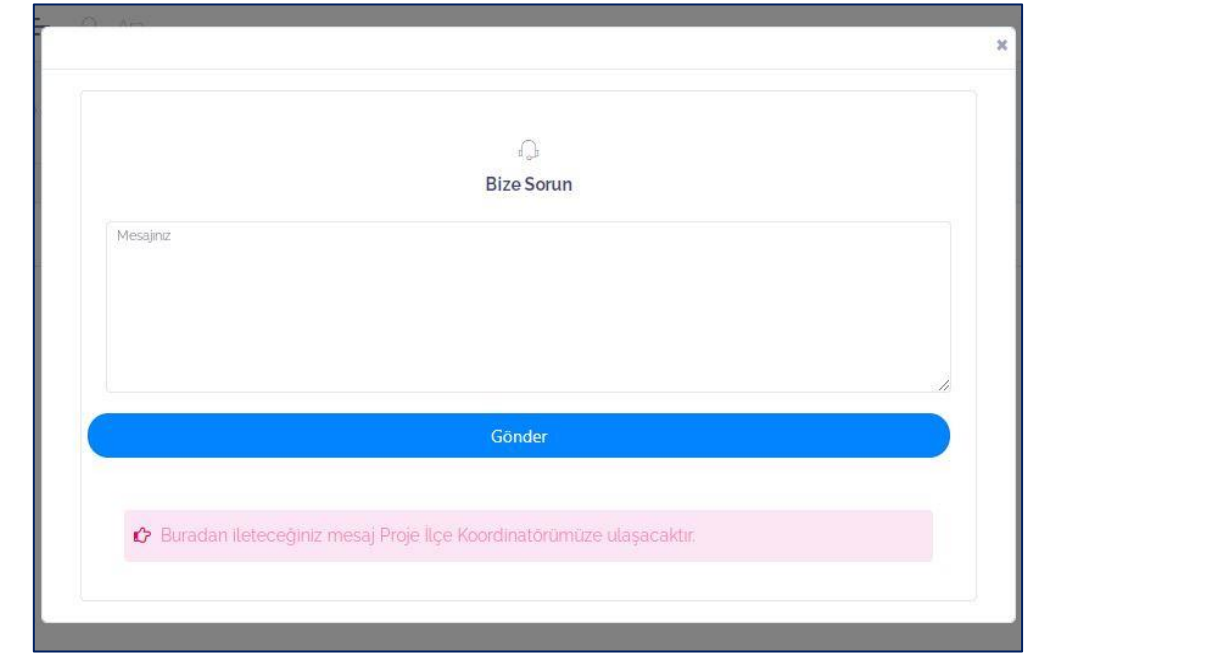

#### **Mesajlarım:**

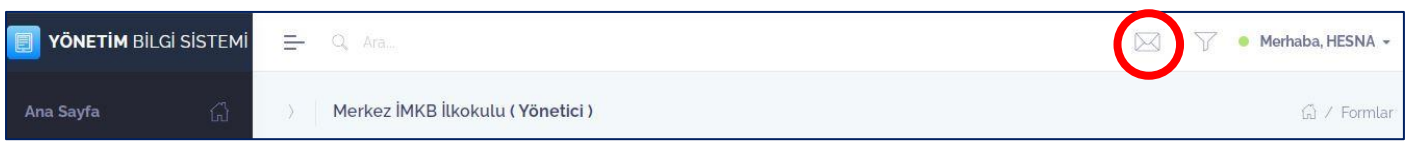

# **MUĞLA İL MİLLİ EĞİTİM MÜDÜRLÜĞÜ – ARGE YAZILIM EKİBİ**